## Renewing a taxi licence – Step by step guide

This step by step guide will help you to renew your taxi licence via the Point to Point Transport Commissioner's 'Industry Portal'.

1. Using your internet browser, navigate to [pointtopoint.nsw.gov.au](https://www.pointtopoint.nsw.gov.au/) and click on the 'Industry Portal' button.

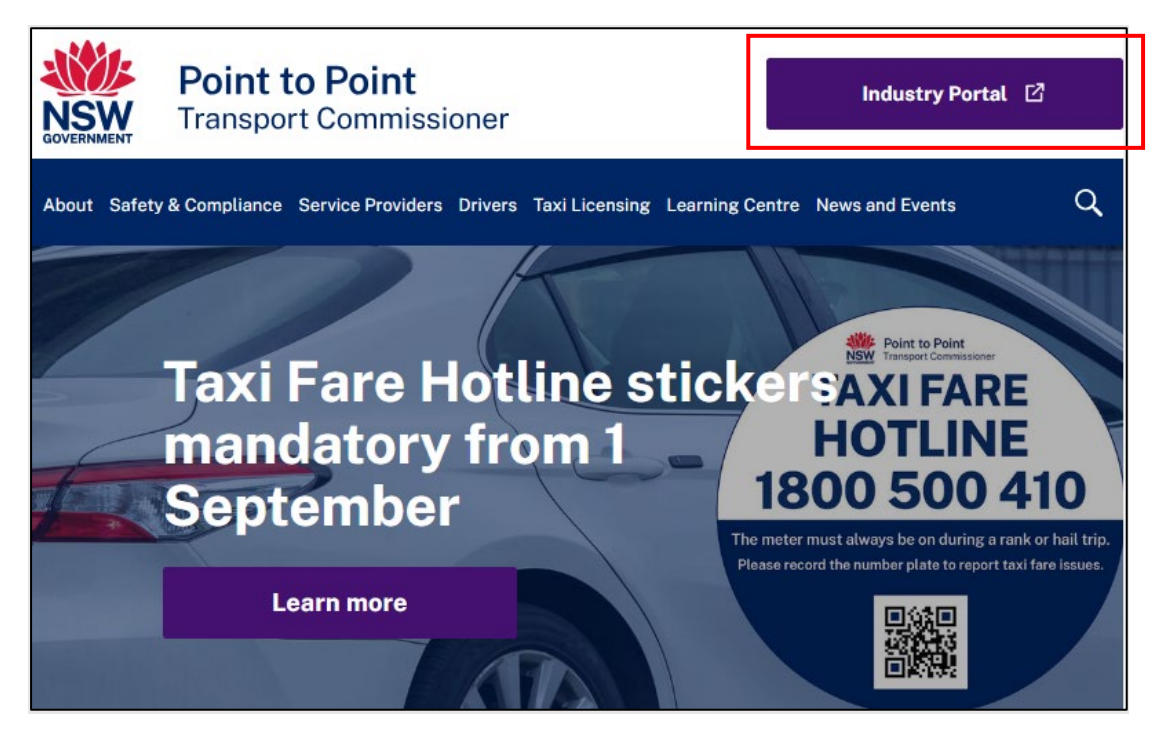

2. Log in to the "Taxi Licence Portal".

You can do this in one of two ways:

- Use your Point to Point Transport Commission login details by selecting the "Continue with Point to Point" button. Proceed to step 3 below.
- Use your ServiceNSW login (if you have one) by selecting the "Continue with ServiceNSW" button. Proceed to step 4 below.

**Note**: You may consider it worthwhile setting up access to the "Taxi Licence Portal" via ServiceNSW if you have not already done so. It is a simple and quick process, and it will consolidate the number of logins you have. For more information on how to set up this access, refer to the [Accessing the Industry Portal through MyServiceNSW fact sheet.](https://www.pointtopoint.nsw.gov.au/learning-centre/fact-sheets/accessing-industry-portal-through-myservicensw-0) 

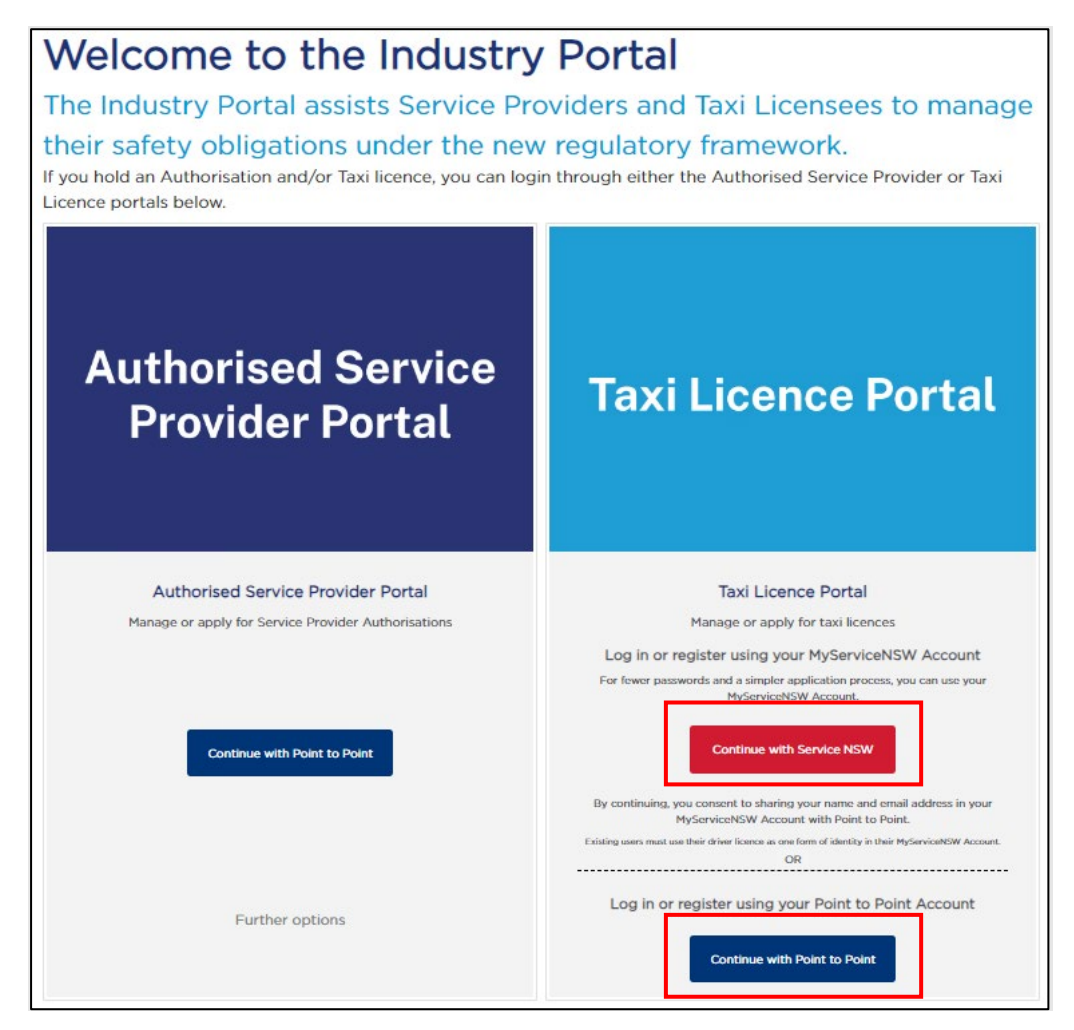

3. If you selected to "Continue with Point to Point" button, the following screen will display. Enter your Industry Portal username and password, tick the box if you agree to the "Terms and Conditions" and then select the "Log in" button.

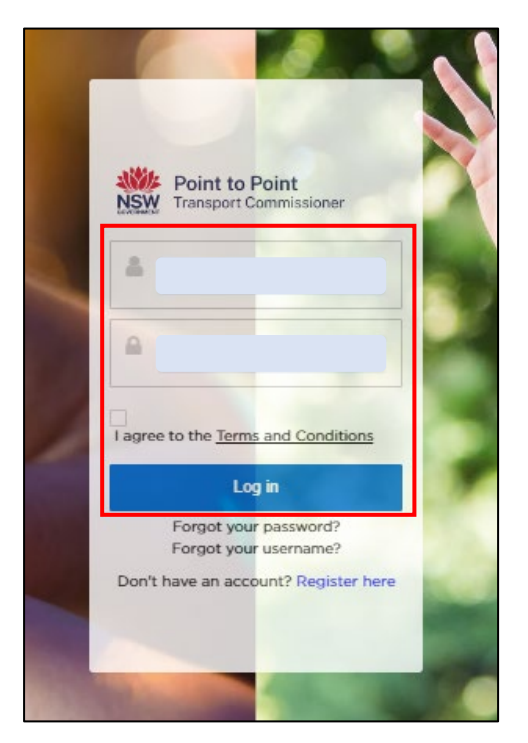

4. If you selected to "Continue with ServiceNSW" button, the following screen will display. Enter the email address and password you use for your MyServiceNSW account, and select the "Continue" button.

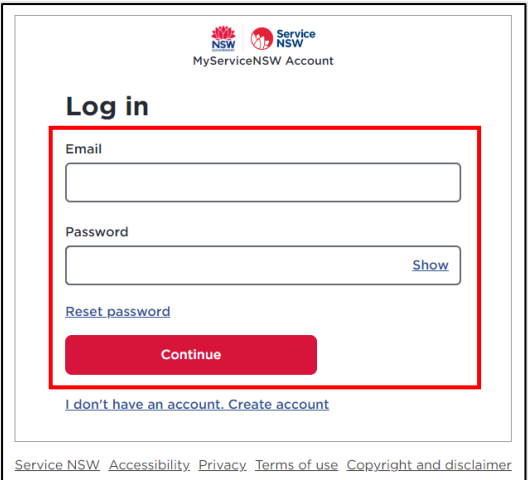

5. The "Activities" screen of the Taxi Licence Portal is displayed. If your taxi licence needs to be renewed within the next 28 days, then it will be displayed under the "Requests" tab.

In the screenshot below, there are two taxi licences that are in the renewal phase. One licence is in draft and requires action, and one has been lodged. The lodged application requires no further action from the licence holder.

These taxi licences are examples only and, like the account for 'John Smith', they have been created for illustrative purposes only.

To proceed with the renewal of a taxi licence, select the text (in blue) under the "Case number" symbol for the licence that you want to renew.

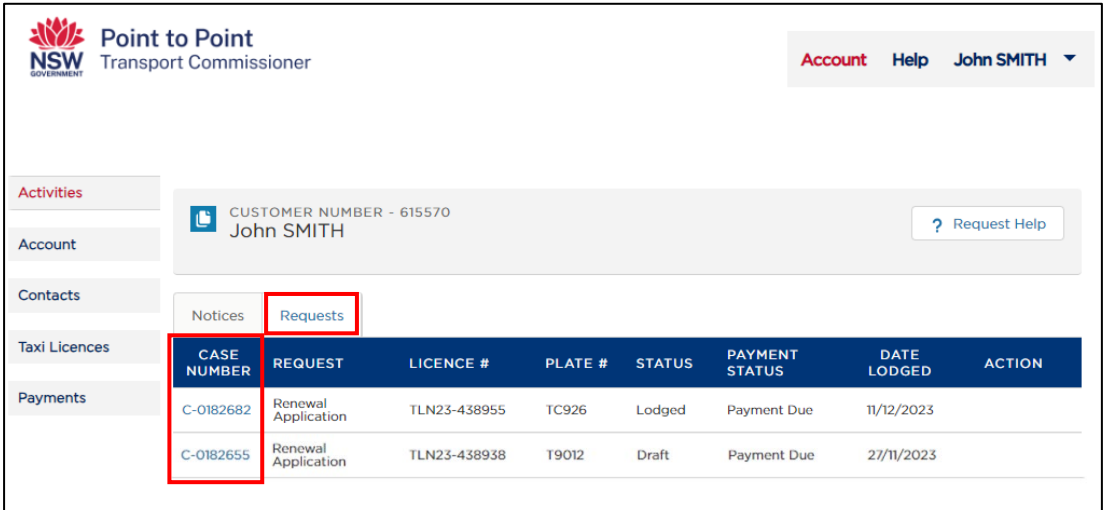

**Note**: If you are accessing the Taxi Licence Portal from a Smartphone, the screen layout will look slightly different – see below. To proceed with a taxi licence renewal, select the text (in blue) under the word "CASE" for the licence that you want to renew.

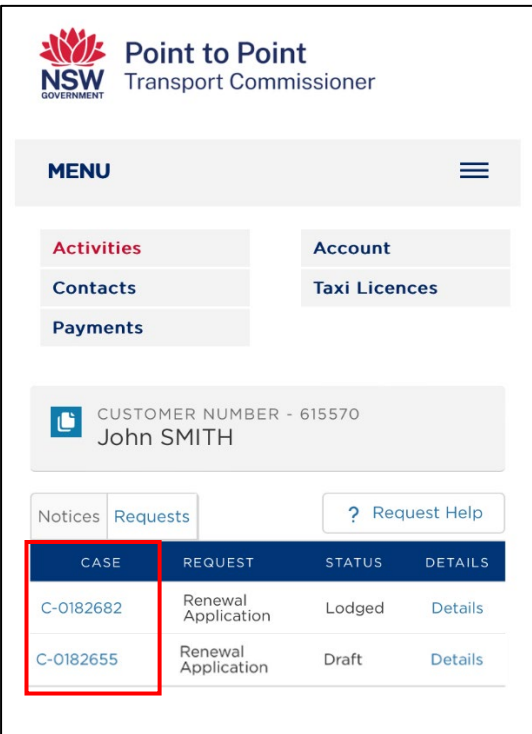

**Note**: If, while renewing a taxi licence through the Portal, you are inactive within the Portal for 15 minutes, a warning message will be displayed.

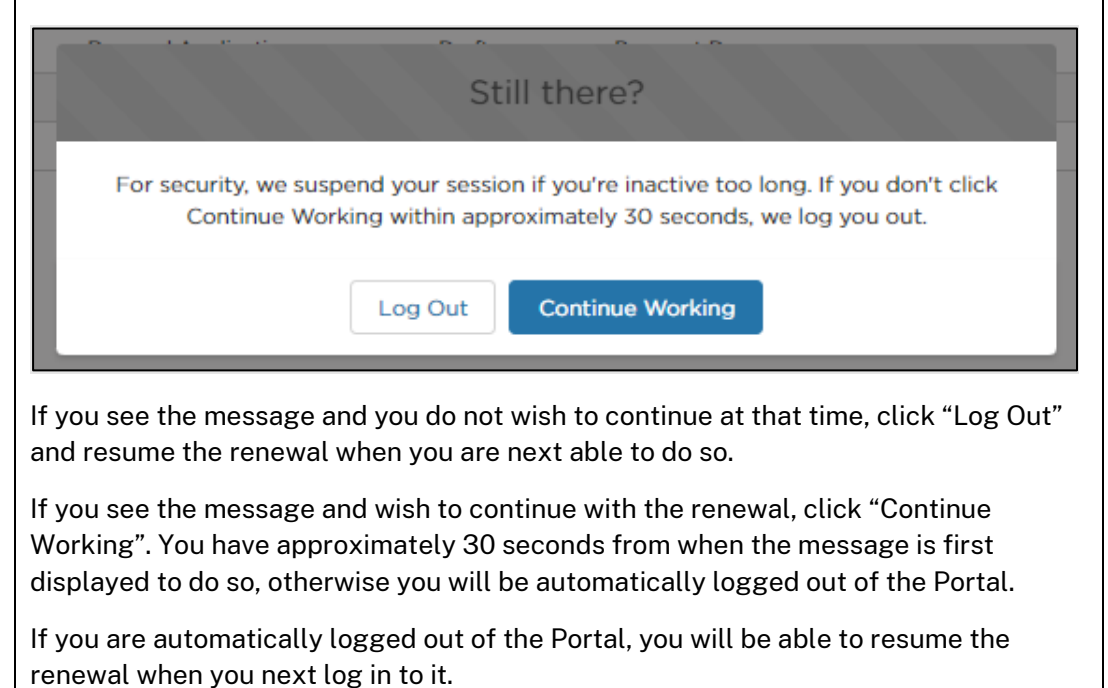

6. The "Begin Application" screen is displayed. Read through the text on the screen and, when you are ready to proceed, select the "Start" button.

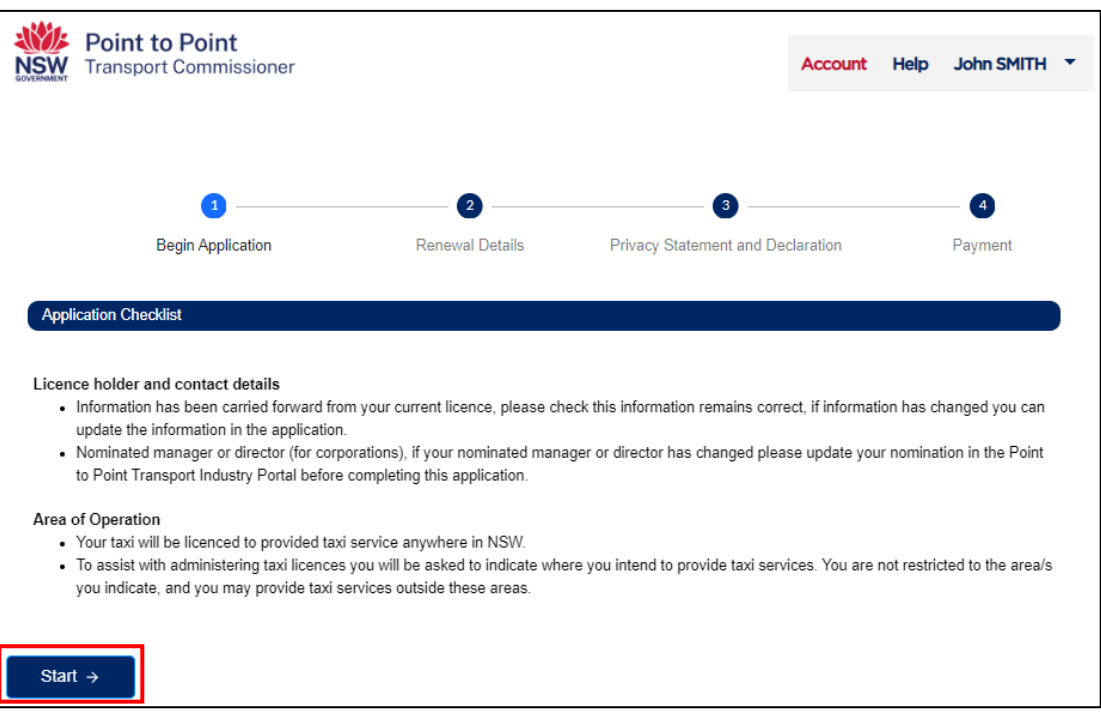

7. The "Renewal Details" screen is displayed. Check the information in the top six boxes, as shown below. You will not be able to edit these. If you believe there are errors with this information, call the Industry Contact Centre on 131 727 for assistance.

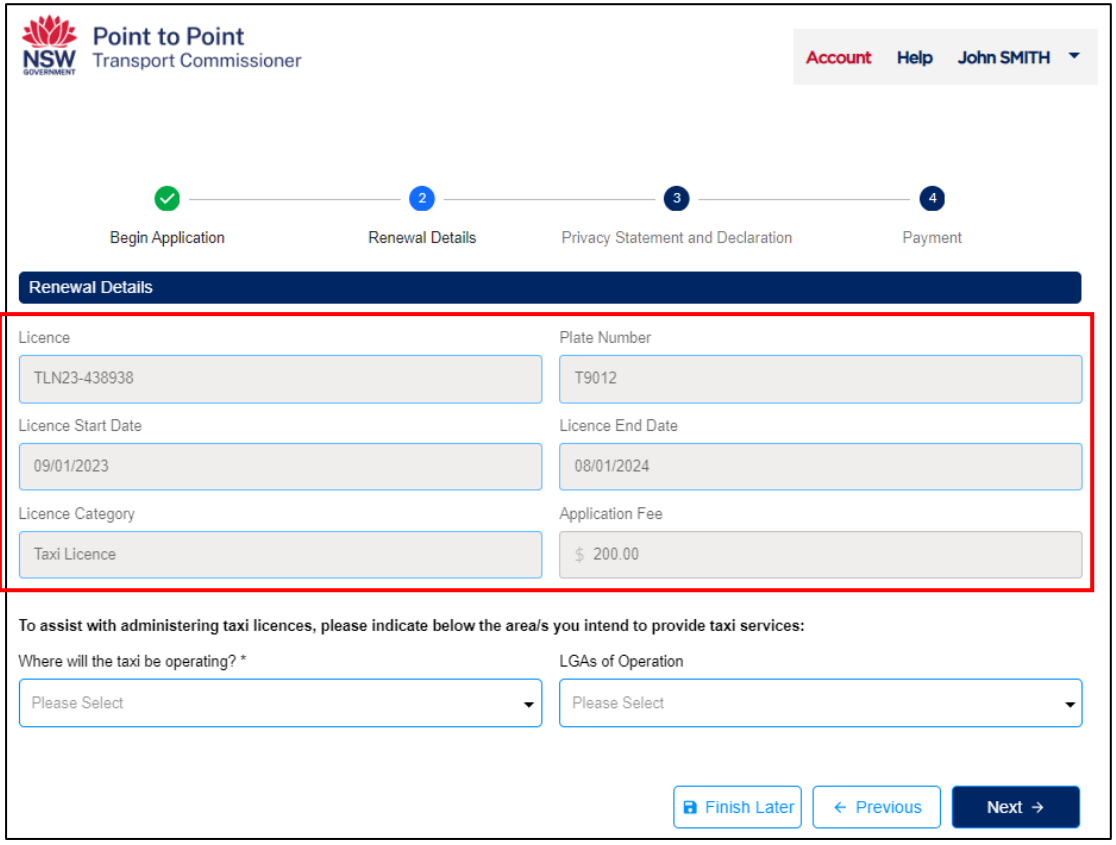

If the information is correct, proceed to step 8.

**Note**: If you are accessing the Taxi Licence Portal from a Smartphone, the layout of this screen will look slightly different (see below), but it will have the same information.

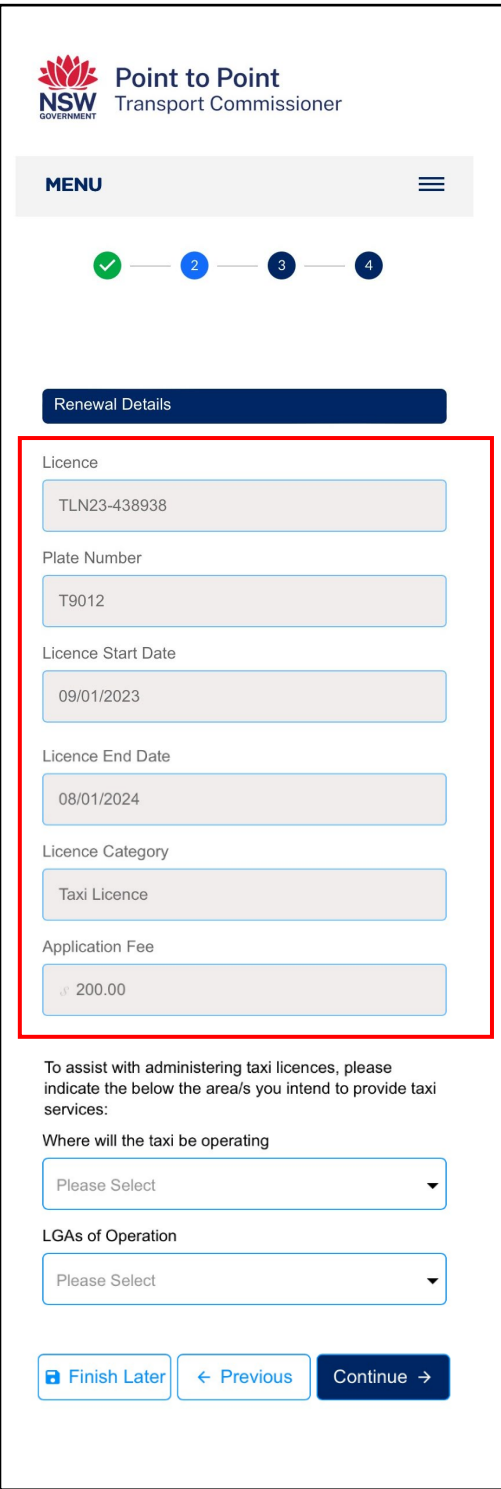

8. The next step is for you to indicate where you intend to provide taxi services.

Begin by opening the drop down menu "Where will the taxi be operating?".

Note that this information is only collected for statistical purposes, however it is a mandatory field. You are not restricted to operating in the area(s) you indicate.

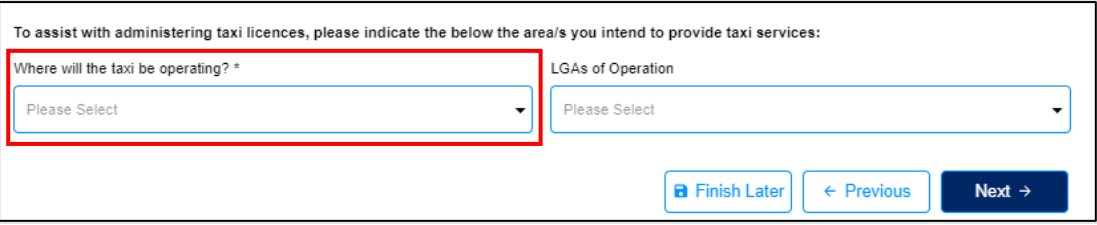

9. Select the relevant region, or regions, within NSW.

**Note**: The regions that have been selected in the example are for illustrative purposes only.

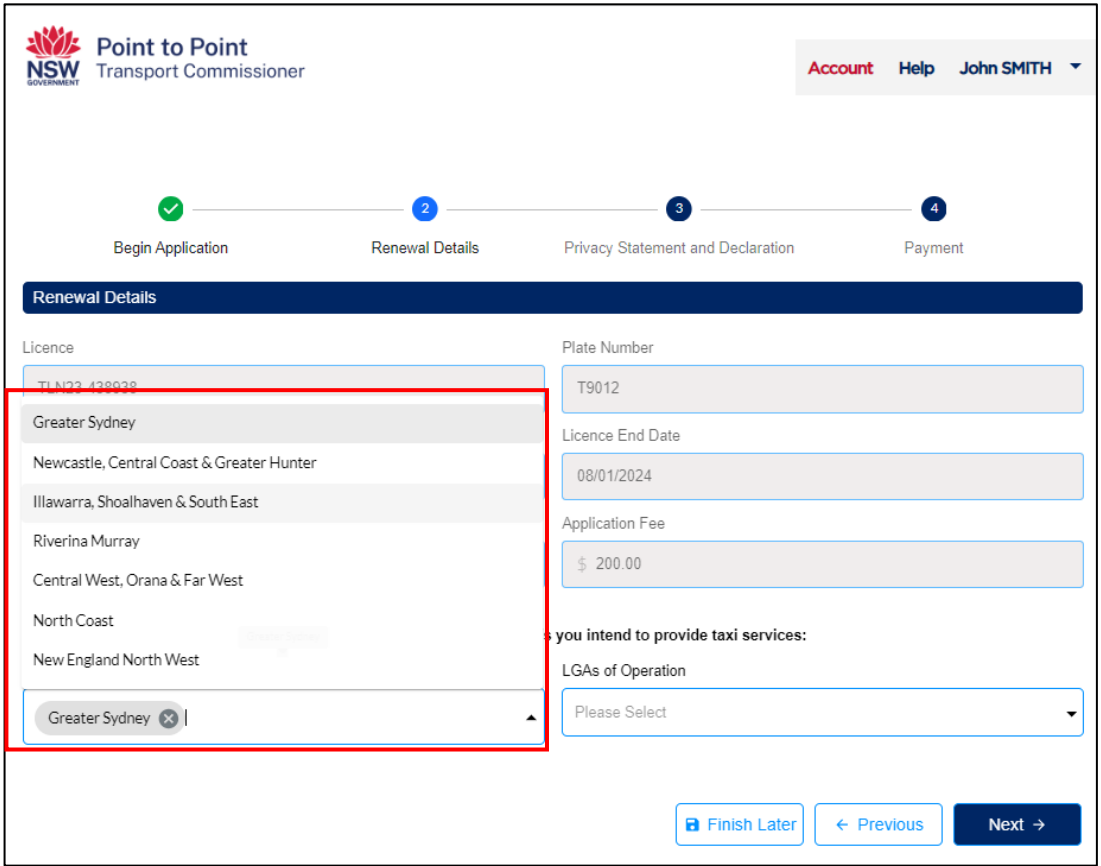

10. The next step is for you to indicate in which local government areas (LGAs) your taxi will be operating. This step is optional and you can proceed to step 12 without entering any data.

If you would like to indicate which local government areas (LGAs) your taxi will be operating in, select the field "LGAs of Operation".

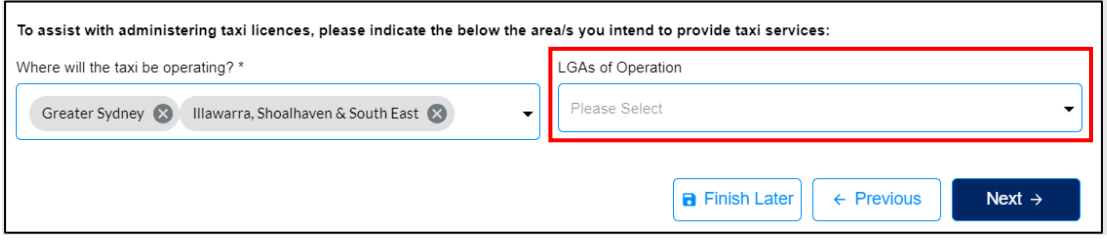

11. A drop down menu will then be displayed. Select the relevant LGA, noting that you can select multiple LGAs if you intend on operating across two or more LGAs.

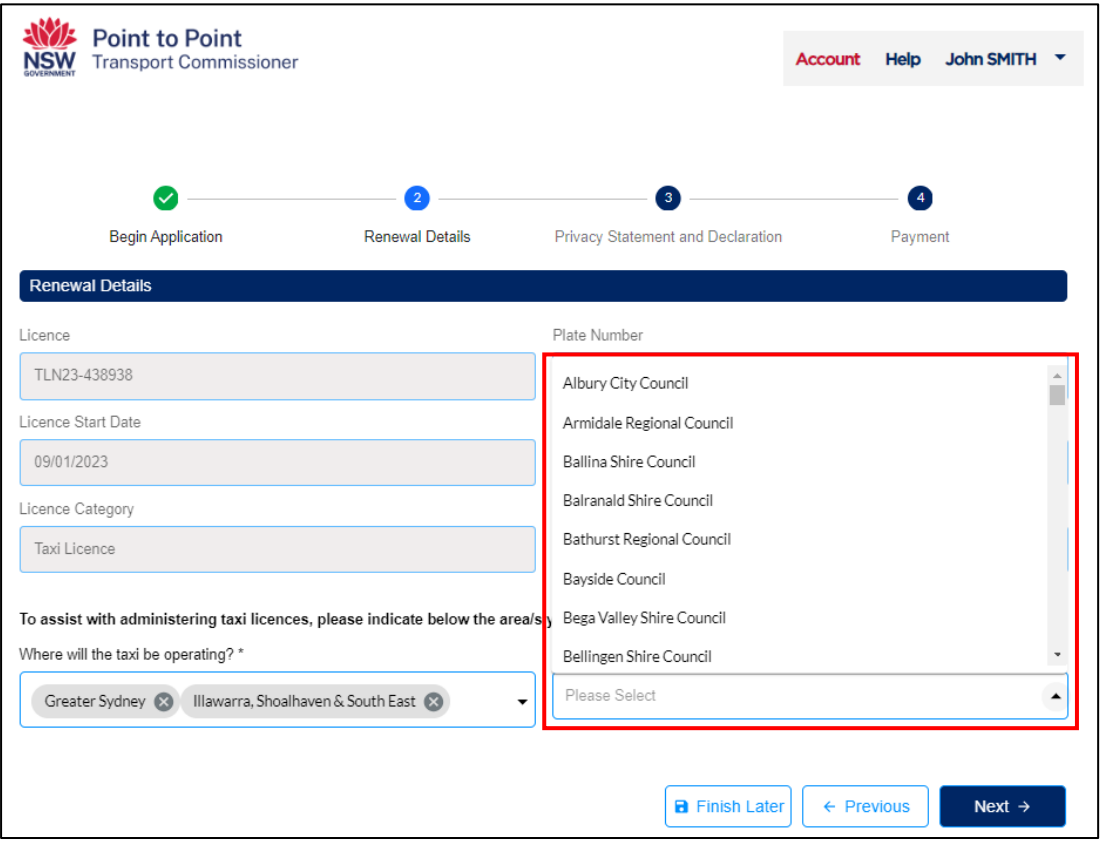

12. When you have finished indicating where your taxi will be operating, select the "Next" button.

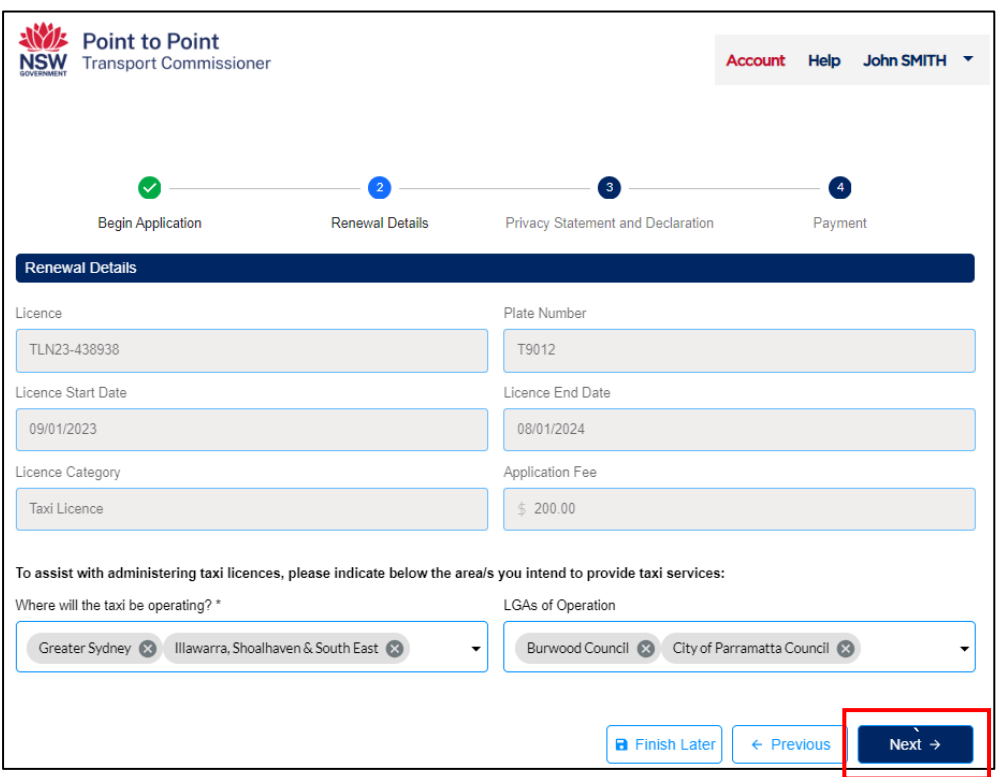

13. The "Privacy Statement and Declaration" page will be displayed. Read through the text and, if you agree with it, check both boxes. Then select the "Submit & Pay" button.

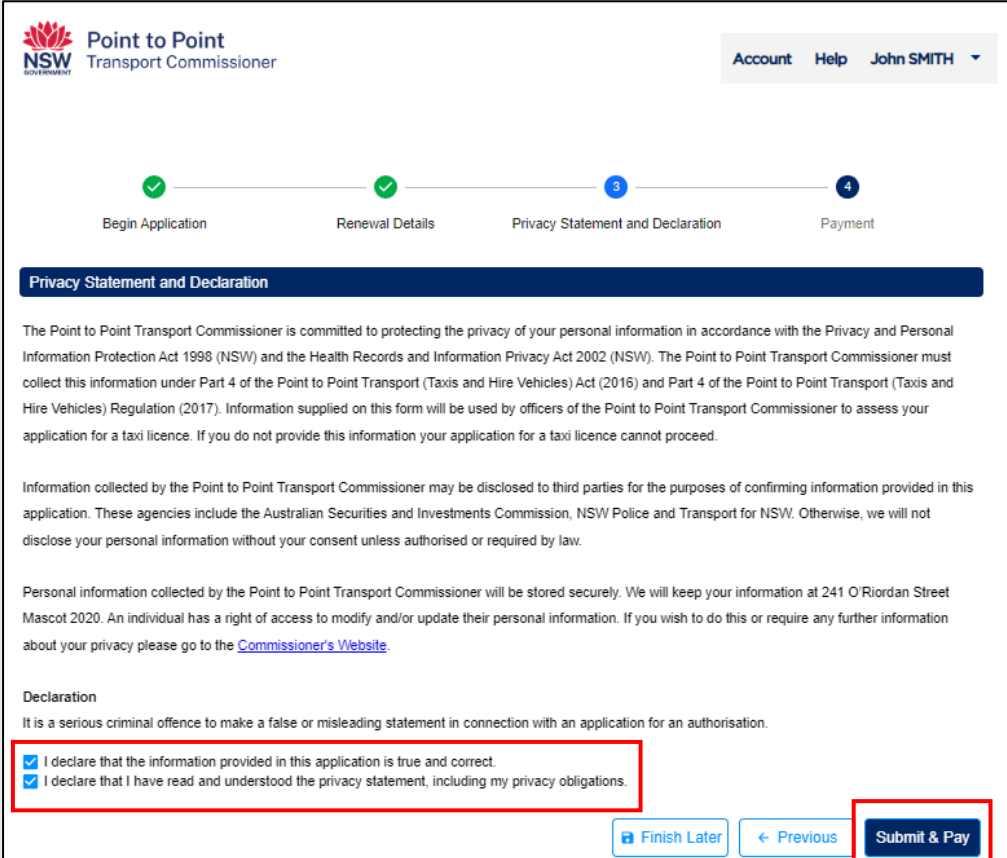

14. The "Payment" page will be displayed, showing the applicable fee and the various payment options.

**Note**:

- The surcharge applicable to a Credit/Debit Card payment is \$1.00.
- BPAY payments can take up to five business (working) days to clear. Your renewal application will not progress until payment has cleared and applied to the application.
- Payment is non-refundable.

If you want to pay by credit/debit card, select the radio button next to the text "Credit/ Debit Card" and then select the "Next" button. Go to steps 15 to 18 of this guide for help with completing your credit/debit card payment.

If you want to pay by BPAY, select the radio button next to the text "BPAY" and then select the "Next" button. Go to step 19 of this guide for help with completing your BPAY payment.

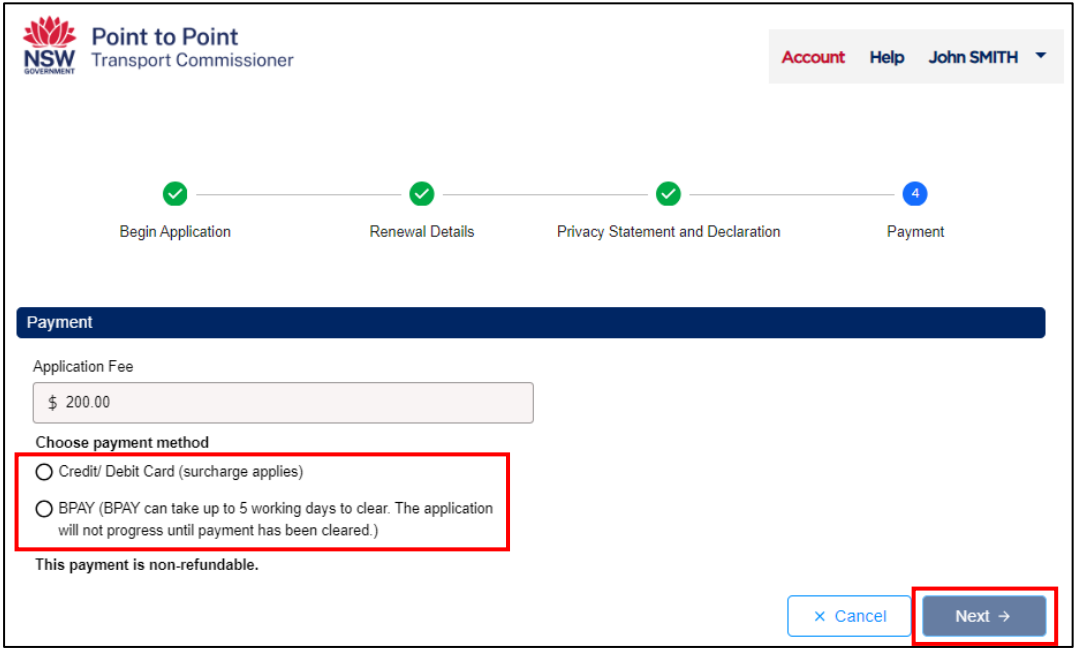

15. The "Payment Details" screen will be displayed. Enter your credit/debit card details and an email address for your receipt to be sent to.

**Note**: The payment details and email address displayed below are for illustrative purposes only.

Select "Next" to process the payment.

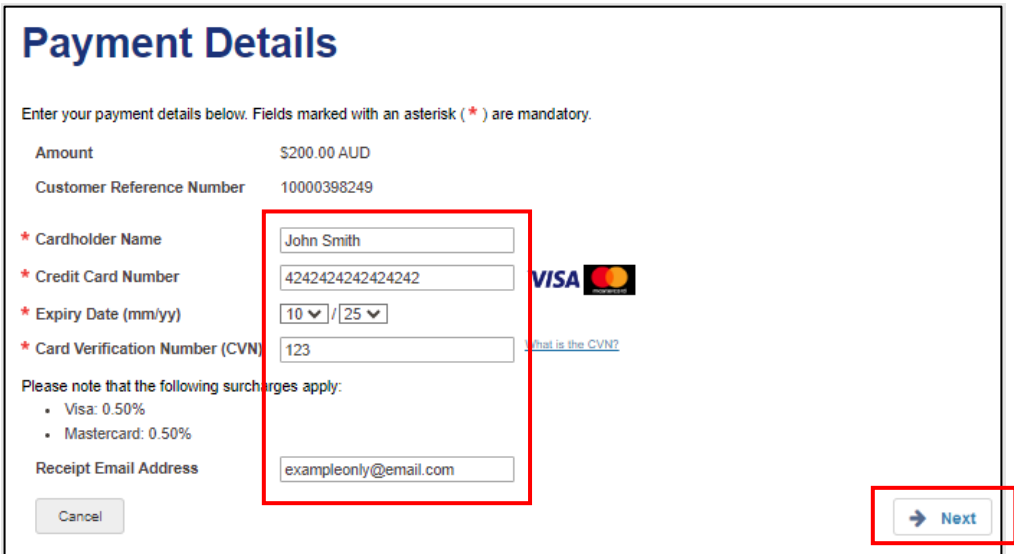

16. The "Confirmation" page is displayed. Type in the "Verification Code" displayed in the box. In this example it is "70683". Your code will be different.

If the code isn't clear, click "Generate a new verification code". If you would prefer to hear the verification code, select "Audio".

When paying by credit/debit card, a surcharge of \$1.00 applies. To progress with the payment, you need to accept the surcharge. To do so, tick the box next to the text "I accept the surcharge of \$1.00 AUD."

Once the verification code has been entered and the surcharge accepted, click "Confirm".

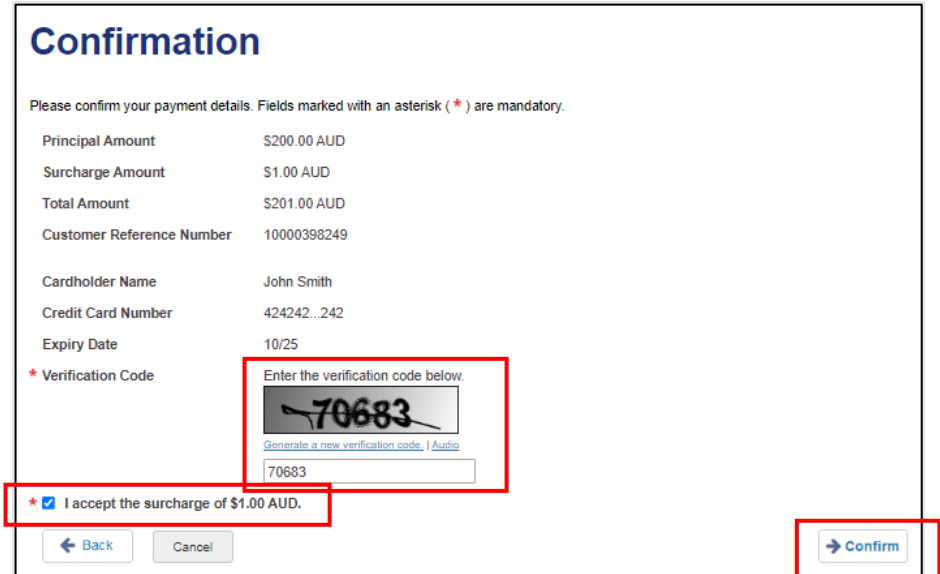

17. The "Payment Receipt" page is displayed. A payment receipt has already been sent to the email address entered in step 15.

If you would like a second payment receipt to be emailed to an additional email address, different to the one you entered in step 15, enter that email address now in the field next to the text "Send Receipt Email To". Then select the "Send" button.

**Note**: If you do not need a second payment receipt, leave this field blank.

When ready to progress, select the "Finish" button.

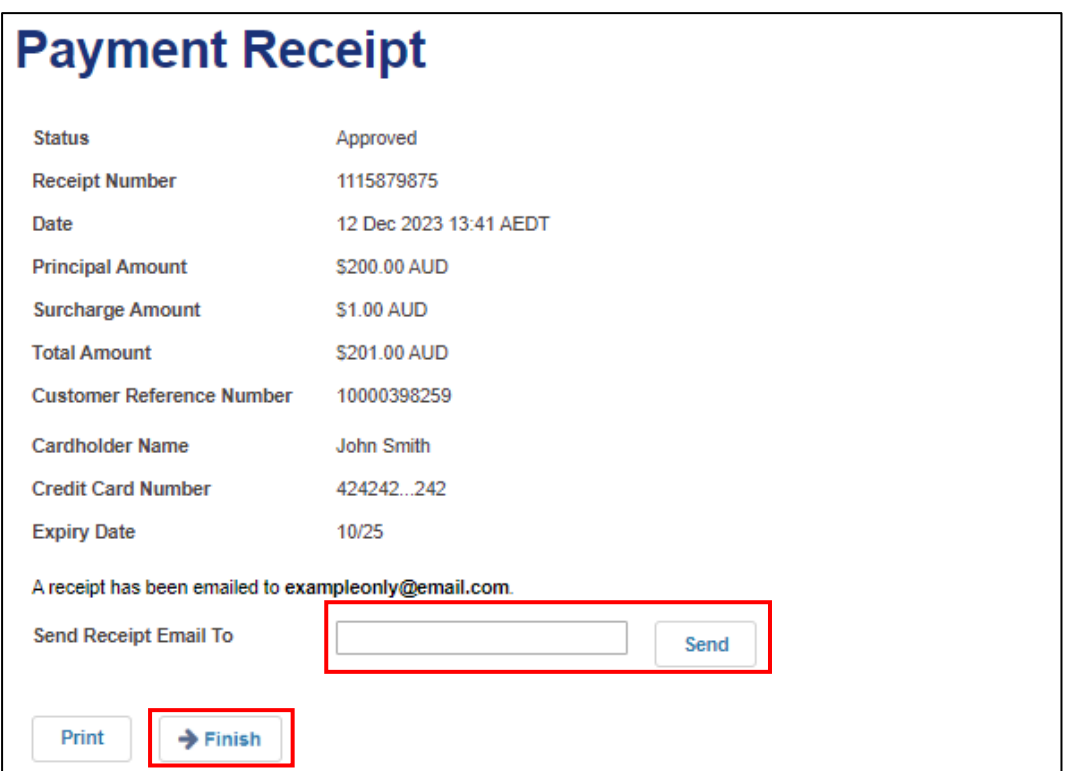

18. The "Payment Details" page is displayed.

These details will match the details of the payment receipt(s) that have already been emailed, however, if required you can record them from this screen for your records.

When ready to progress, select the "Finish" button and go to step 20.

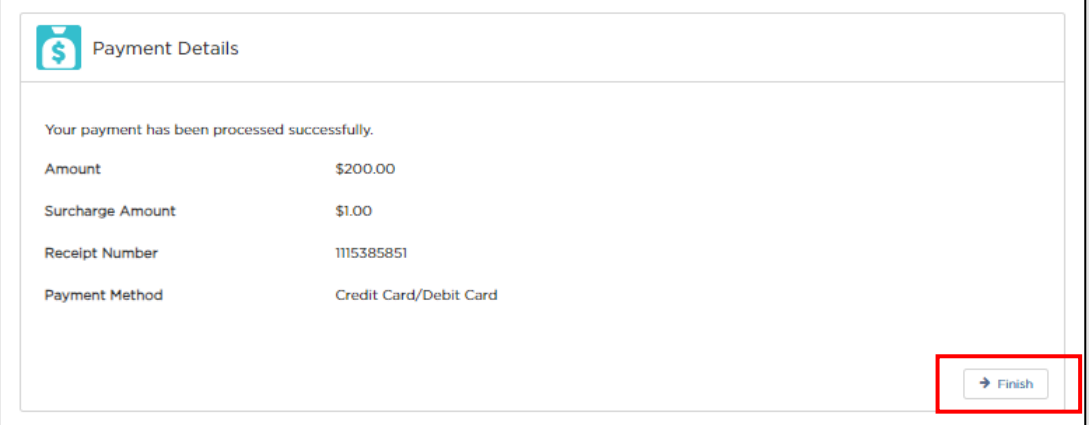

19. If you chose to pay by "BPAY" in step 14, this "Payment Details" screen will be displayed. It provides you with the details you need to make your BPAY payment – the "Biller Code" and the "Ref". Contact your bank or financial institution and use these details to make your payment.

**Note**: The biller code and reference number shown below are not for use. They are for illustrative purposes only.

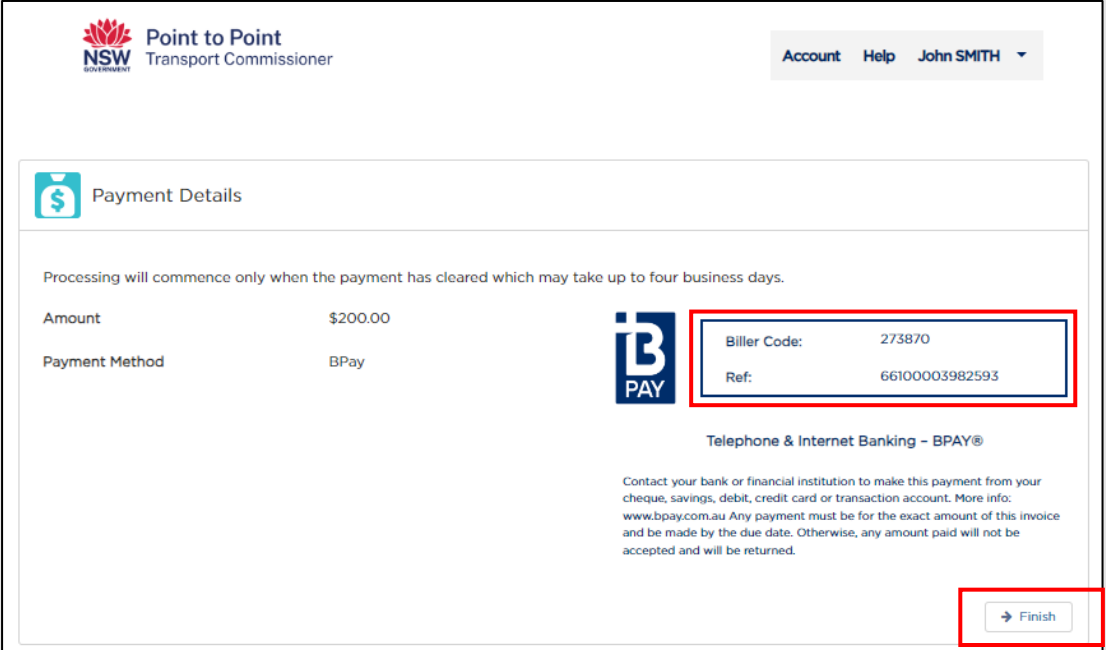

Select "Finish" to progress your application.

20. You are now returned to the "Activities" screen where you began the renewal of your taxi licence.

If a licence has been renewed with a successful credit/debit card payment, it will no longer be displayed in this screen because no further activity is required.

If a licence is renewed with a BPAY payment, it will still be displayed in this screen and it will have a "STATUS" of "Lodged". For these licences, the text under "PAYMENT STATUS" will remain as "Payment Due" until the BPAY payment is processed by the banking system and the Point to Point Transport Commission has applied it to this renewal application. When the BPAY payment is applied, the licence will no longer be displayed in this screen.

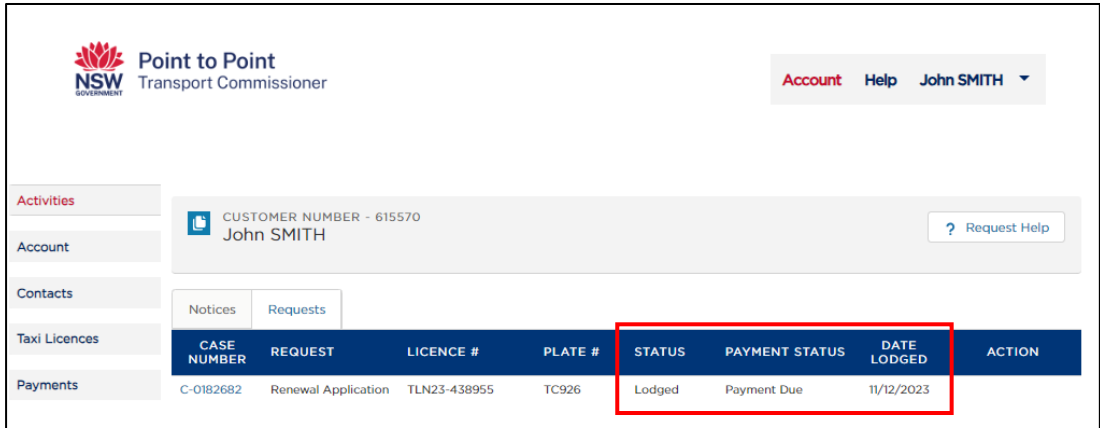

21. If you now switch to the 'Taxi Licences' tab, you will be able to see the expiry dates for each of your taxi licences.

For licences that have been successfully renewed, the "EXPIRY DATE" will be one year on from the previous expiry date.

The change of "EXPIRY DATE" will occur when your payment is processed and applied.

This will be almost immediately in the case of a successful credit/debit card payment and within five business days for a BPAY payment.

For licences renewed by BPAY payment, if, after five business days, the "EXPIRY DATE" has not changed to next year's renewal date, please call our Industry Contact Centre on 131 727 for assistance.

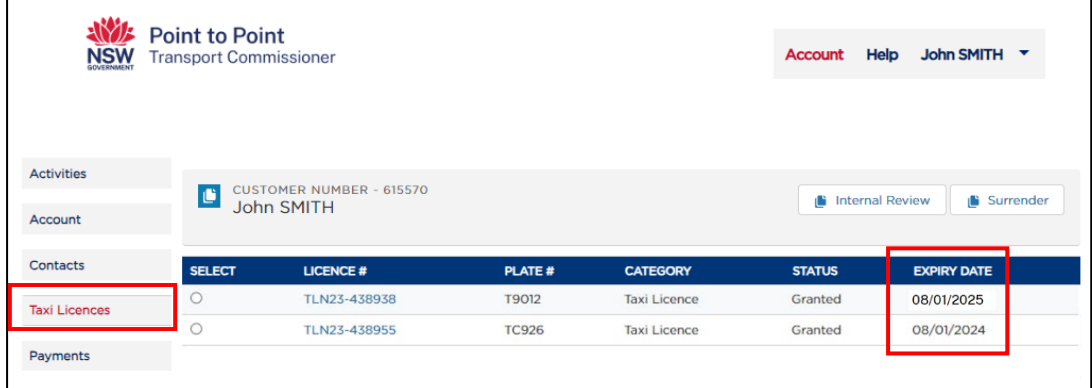